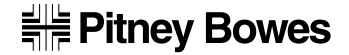

**Bedienungsanleitung**

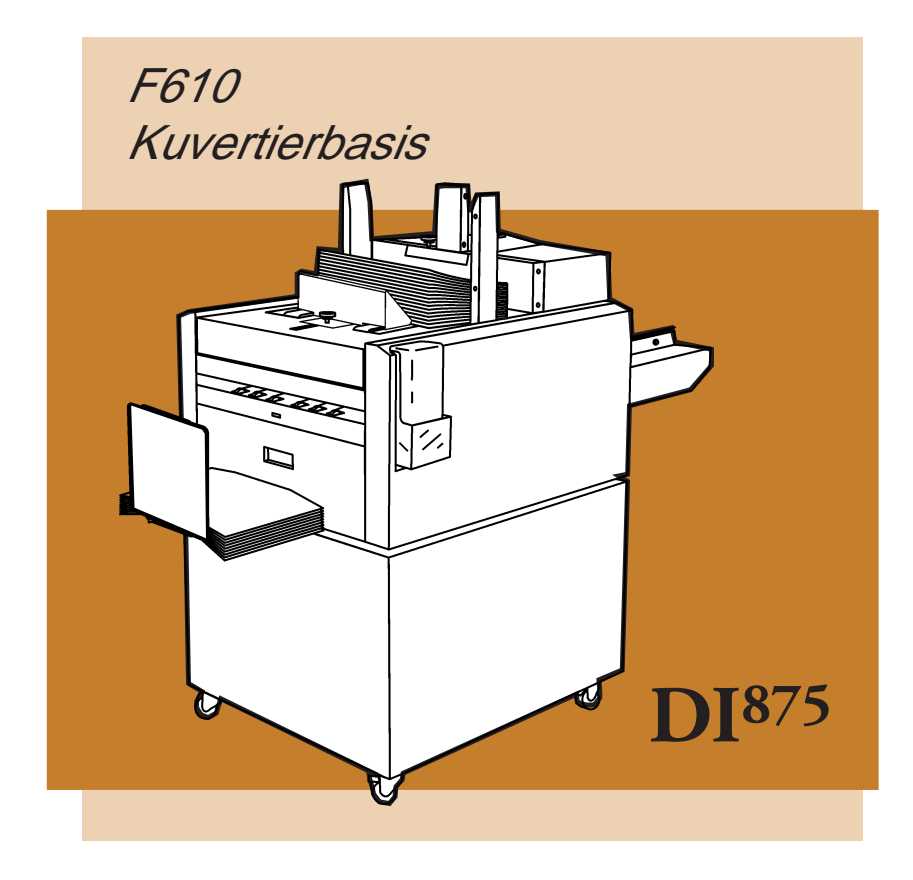

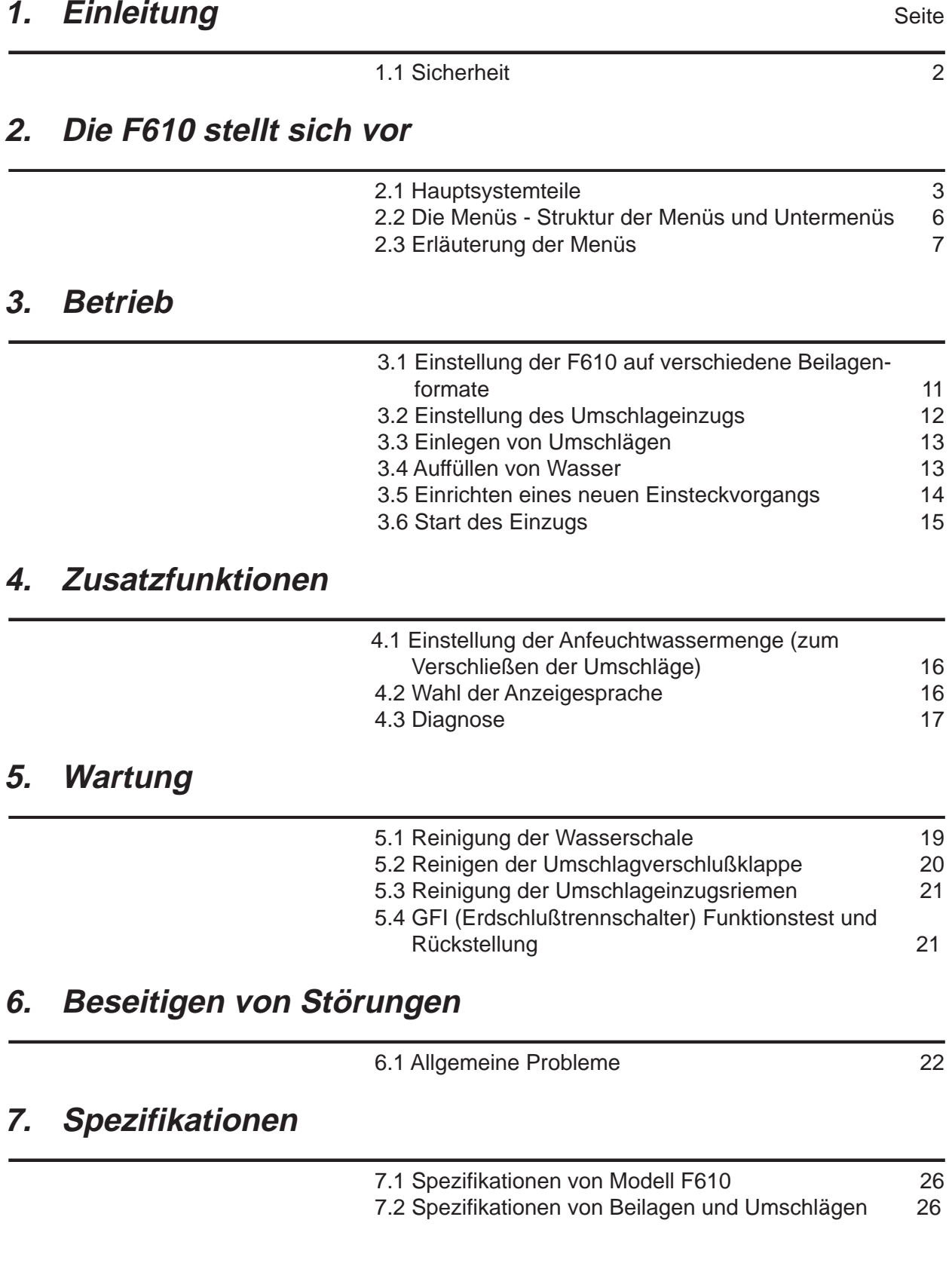

# **1. EINFÜHRUNG**

Modell F610 ist eine Kuvertiernbasis, die online zusammen mit der Sammelstation F612 und/oder dem Multieinzug F601 benutzt oder auch für den manuellen Einzug eingesetzt werden kann. Die vorliegende Bedienungsanleitung befaßt sich mit dem Betrieb von Modell F610 - sowohl als Stand-alone-Einheit oder angeschlossen an die Sammelstation. Für den Online-Betrieb mit Modell F601 lesen Sie bitte auch die Bedienungsanleitung zu diesem Modell.

### **1.1 Sicherheit**

#### **Allgemeines**

- Alle Bediener müssen sich mit dem Umgang des Gerätes auskennen und insbesondere wissen, **wie es im Notfall gestoppt wird.**
- Während des Betriebs dürfen Sie nicht in die Maschine fassen; warten Sie immer, bis die Maschine ganz gestoppt ist.
- Berühren Sie niemals bewegliche Teile.
- Achten Sie stets darauf, daß Finger, langes Haar, Schmuck, lose Kleidung nicht von beweglichen Teilen eingezogen werden können. Ausreichend Abstand halten.
- Die Maschine darf nur ihrem bestimmungsgemäßen Gebrauch zugeführt werden.
- Entfernen Sie niemals Maschinenabdeckungen. Wartungs- und Reparaturarbeiten sind qualifiziertem Wartungspersonal vorbehalten.

#### **Elektrischer Anschluß**

In einigen Ländern wird die F610 mit einem dedizierten Netzkabel geliefert. In anderen Ländern - oder falls dieses dedizierte Netzkabel nicht benutzt wird, gelten die folgenden Bedingungen:

- 1. Verwenden Sie für den Geräteanschluß ausschließlich ein den in Ihrem Land geltenden gesetzlichen Vorschriften entsprechendes Netzkabel.
- 2. Die Drähte im mitgelieferten Netzkabel sind nach folgendem Code farbig markiert:

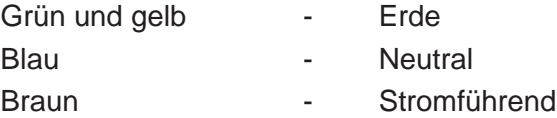

3. Da die Farben der Drähte beim gerätespezifischem Netzkabel nicht notwendigerweise mit der Farbmarkierung der Klemmen Ihres Netzsteckers übereinstimmen, gehen Sie bitte wie folgt vor:

Der grün und gelb markierte Draht muß an die Steckerklemme angeschlossen werden, die durch den Buchstaben "E", durch das Erdsymbol  $\pm$  oder durch die Farben grün oder grün und gelb markiert ist.

Der blaue Draht wird an die durch den Buchstaben "N" markierte oder schwarze Klemme angeschlossen.

Der braune Draht wird an die durch den Buchstaben "L" markierte oder rote Klemme angeschlossen.

# **2. DIE F610 STELLT SICH VOR**

Das Modell F610 ist aufgrund ihres voll mikroprozessorgesteuerten Betriebs sehr bedienerfreundlich und leicht zu handhaben. Über die vier Tasten auf dem Bedienpanel können Sie im LCD Display verschiedene Menüs aufrufen und hier Ihre Einstellungen vornehmen. Nehmen Sie sich einige Minuten Zeit, um sich mit den Bestandteilen der F610 vertraut zu machen.

### **2.1 Hauptsystemteile**

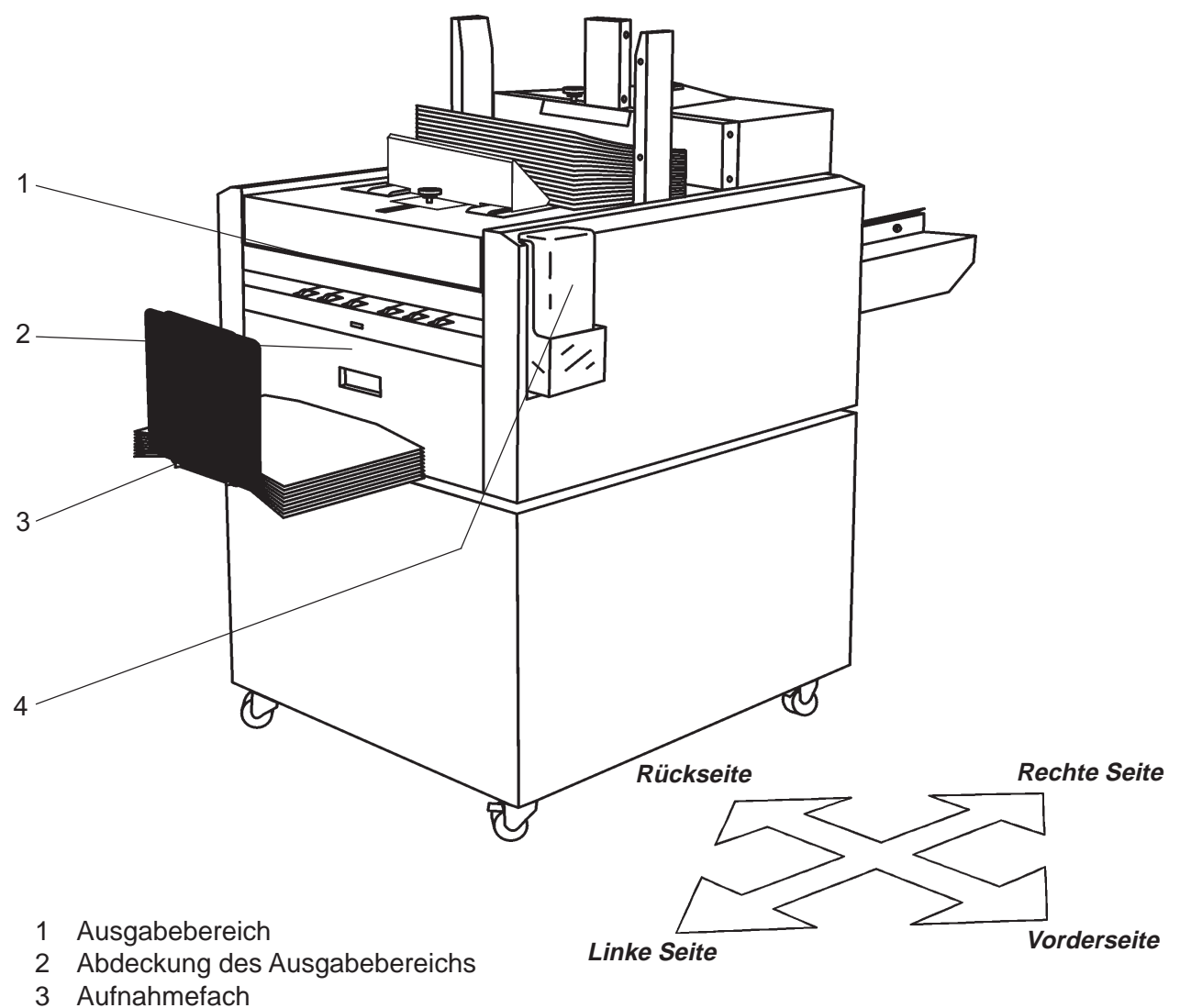

4 Wasserflasche

# **Kuvertierbasis**

### **2.1 Hauptsystemteile (Fortsetzung)**

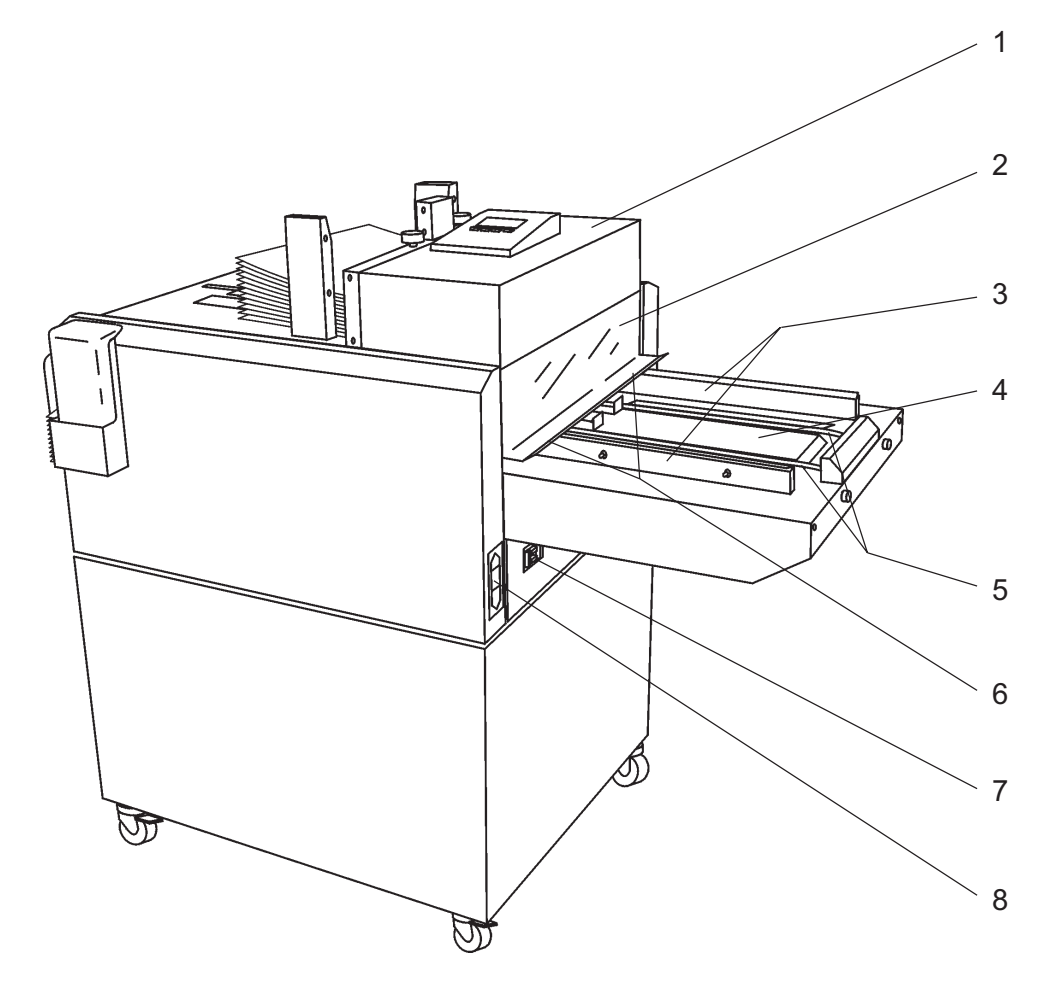

- Abdeckung des Umschlageinzugs
- Plastikabdeckung
- Seitliche Führungen des Dokumentenauflagetisches
- Dokumentauflagetisch
- Einzugsriemen
- Einstellknöpfe für große Umschläge (B4)
- Erdschlußtrennschalter
- Hauptnetzschalter, Netzanschlußbuchse und Hauptsicherung

# **2.1 Hauptsystemteile (Fortsetzung)**

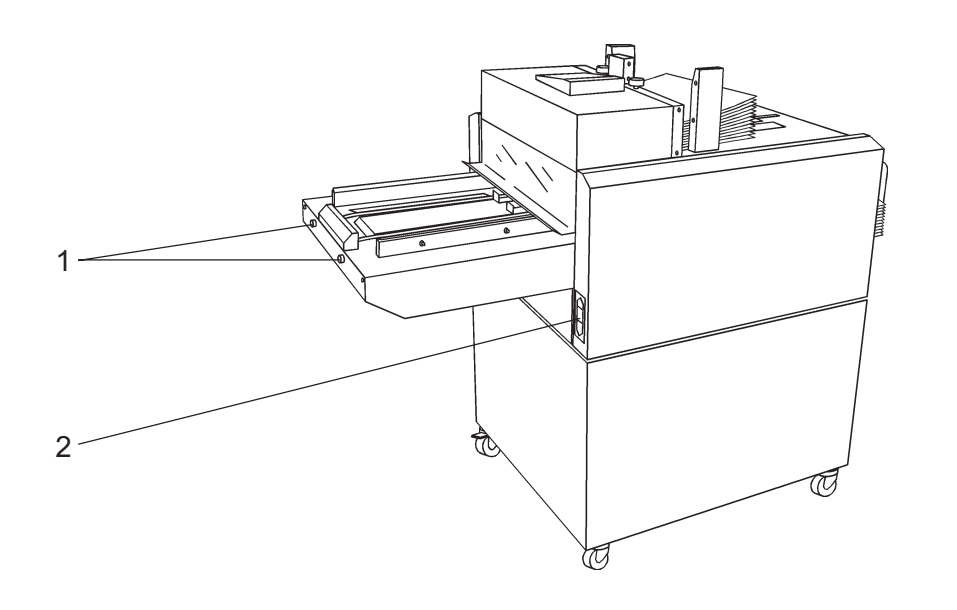

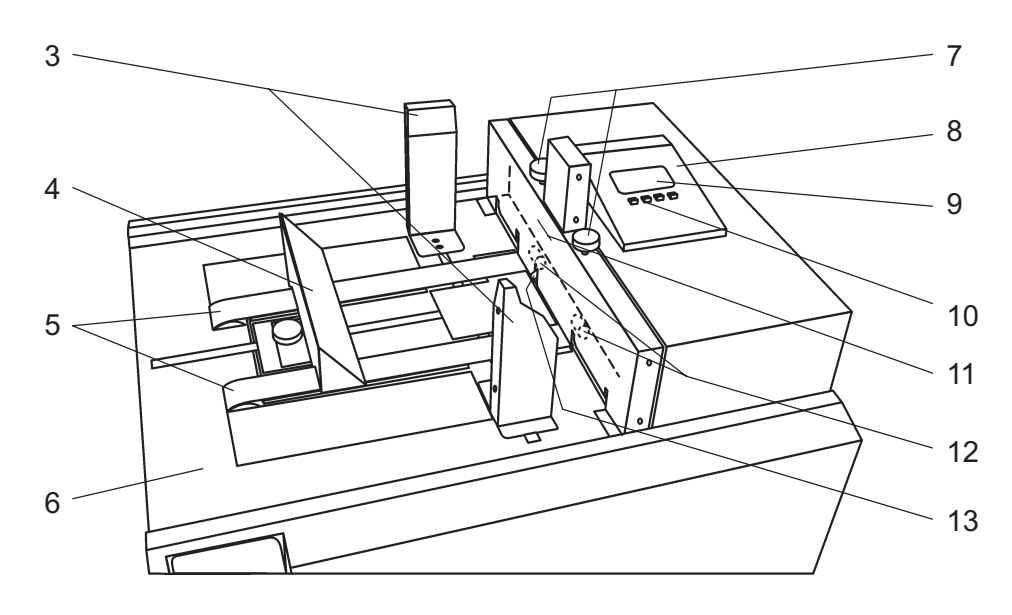

- Schraubbolzen
- Netzkabelbuchsen
- Seitliche Umschlagführungen
- Hintere Umschlagführung
- Umschlageinzugsriemen
- Umschlageinzugtisch
- Einstellknöpfe für Umschlagtrennwalzen
- Bedienpanel
- Display (Flüssigkristallanzeige)
- 10 Multifunktionstasten
- Rote Markierung max. Last
- 12 Umschlagtrennwalzen
- 13 Sensor Umschläge alle

# **Kuvertierbasis**

### **2.2 Die Menüs - Struktur der Menüs und Untermenüs**

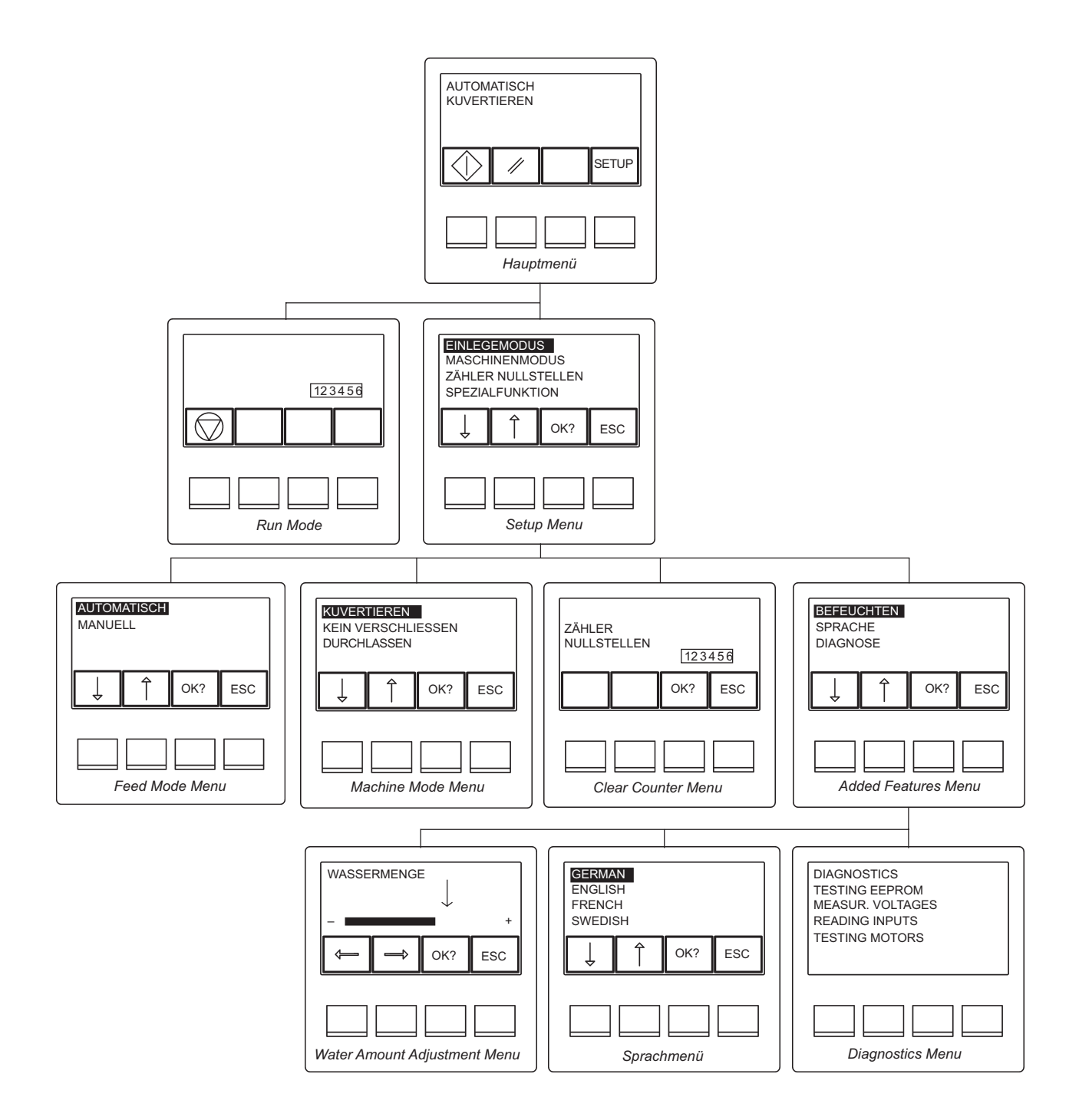

## **2.3 Erläuterung der Menüs**

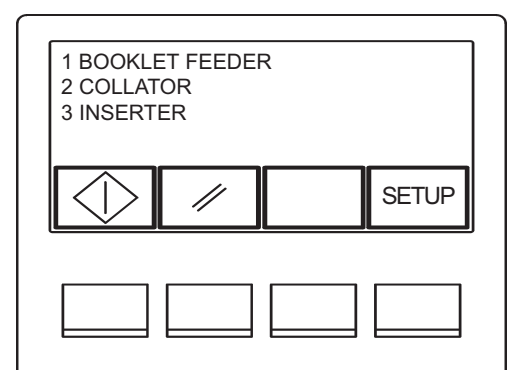

Die **Anzeige der Module** erscheint nach dem Einschalten im Display. Es zeigt an, wie die Module elektrisch verbunden sind.

Die **rechte Taste** drücken, um in das **Setup-Menü** zu gelangen. Durch erneutes Drücken gelangt man wieder zurück in das **Hauptmenü**.

Das nebenstehende **Hauptmenü** erscheint nach Einschalten der Stromversorgung. Zu diesem Menü kehren Sie auch nach Änderung von Einstellungen und Start des betreffenden Jobs zurück. Mit der linken Taste (unterhalb des Startsymbols) wird der **Ausführungsmodus** initialisiert. Daneben finden Sie die Rückstelltaste, mit der Sie die Maschine rückstellen, d.h.

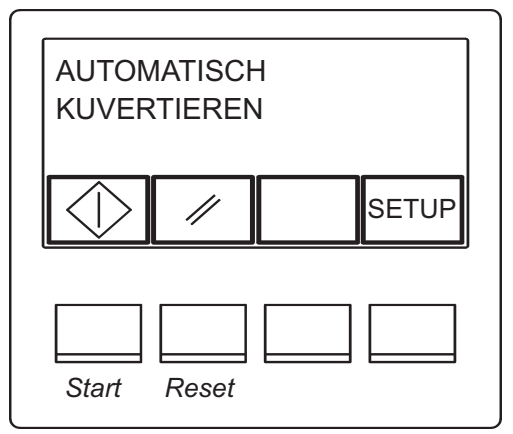

Umschläge und Beilagen entfernen können. Mit der rechten Taste rufen Sie das **Einrichtmenü** auf. Der **Ausführungsmodus** zeigt an, daß das Modell F610 betriebsbereit ist. Drücken Sie die Stopptaste, um den Einsteckvorgang anzuhalten und zum **Hauptmenü** zurückzukehren. Wenn im **Einzugsmodusmenü** Manueller Betrieb gewählt wurde und innerhalb von 15

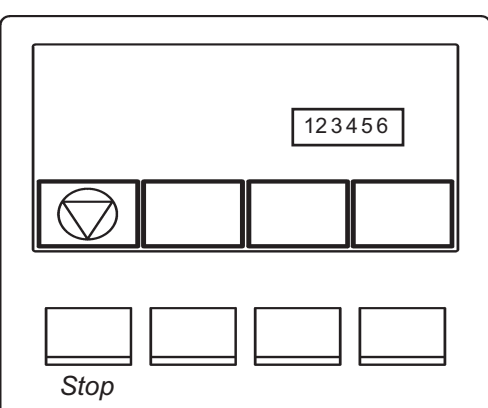

OK? **ESC EINLGEMODUS** MASCHINENMODUS ZÄHLER NULLSTELLEN **SPEZIALFUNKTION** 

Im **Einrichtmenü** können Sie mit den Pfeiltasten eine der vier Optionen wählen und das dazugehörige Untermenü aufrufen. Der gewählte Modus wird jeweils in Umkehranzeige (auf schwarzem Hintergrund) angezeigt. Bestätigen Sie Ihre Auswahl durch Drücken der Taste "OK?"; danach wird das dazugehörige

Sekunden keine Beilagen eingezogen werden können, kehrt das Modell F610 automatisch zum **Hauptmenü**

Mit der Taste "ESC" kehren Sie zum **Hauptmenü** zurück.

zurück.

Untermenü angezeigt.

### **2.3 Erläuterung der Menüs (Fortsetzung)**

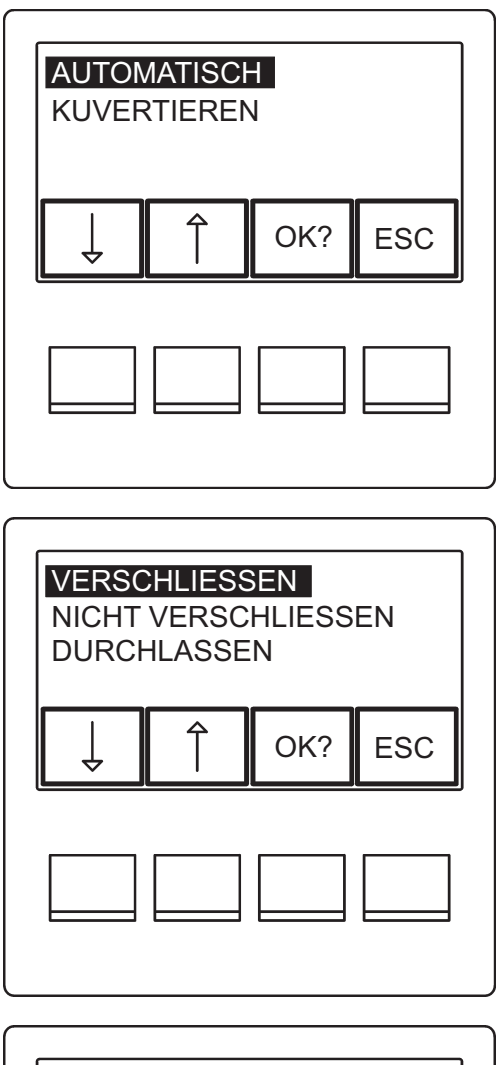

Im **Menü für den Einzugsmodus** haben Sie die Wahl zwischen manuellem oder automatischem Einzug über eine Sammelstation und/oder einem Broschüreneinzug. Die gewählte Option erscheint jeweils invertiert (auf schwarzem Hintergrund). Bestätigen Sie Ihre Auswahl mit "OK?" oder kehren Sie durch Drücken der Taste "ESC" zum **Einrichtmenü** zurück.

Im **Menü für den Maschinenmodus** haben Sie die Auswahl zwischen Einstecken mit Verschließen, Einstecken ohne Verschließen oder Einzug der Beilagen durch die Maschine (unter Umgehung von Umschlägen). Auch hier erscheint die gewählte Option wieder invertiert (auf schwarzem Hintergrund). Sie können dann Ihre Auswahl mit "OK?" bestätigen oder mit "ESC" zum **Einrichtmenü** zurückkehren.

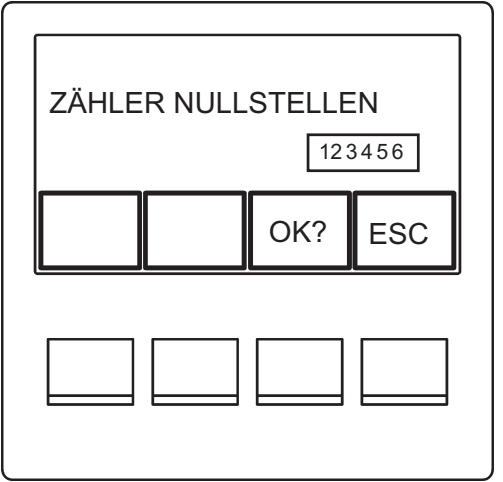

Im **Menü für die Zählerrückstellung** können Sie den Zähler auf Null rückstellen. Auch hier bestätigen Sie Ihre Auswahl mit "OK?" oder kehren mit "ESC" zum **Einrichtmenü** zurück.

# **2.3 Erläuterung der Menüs (Fortsetzung)**

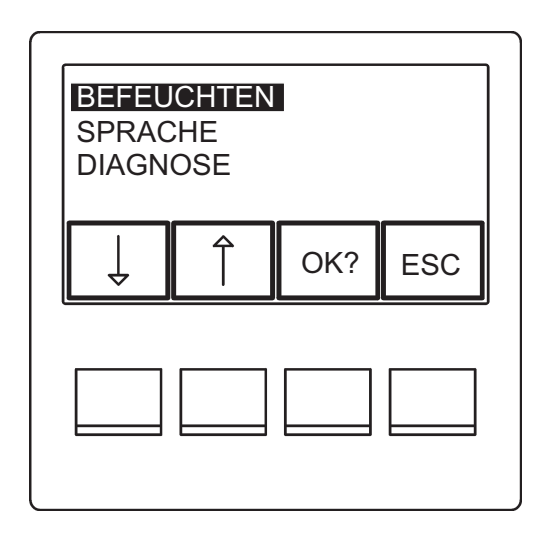

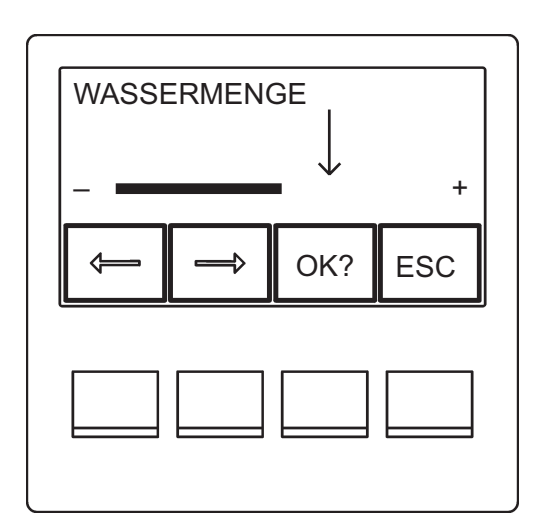

Im **Menü für die Zusatzfunktionen** haben Sie Zugriff auf das **Menü für die Einstellung der Wassermenge**, das **Sprachmenü** oder den Start des Selbsttestprogramms **Diagnostics**. Die gewählte Option erscheint invertiert (auf schwarzem Hintergrund). Bestätigen Sie Ihre Auswahl durch Drücken der Taste "OK?" oder kehren Sie mit der Taste "ESC" zum **Einrichtmenü** zurück.

**HINWEIS: Durch Wahl von "DIAGNOSTICS" wird das integrierte Selbsttestprogramm sofort gestartet. Bevor Sie dieses Programm starten, lesen Sie bitte unbedingt Abschnitt "4.3 Diagnose" in Kapitel 4 über die Zusatzfunktionen.**

Über das **Menü für die Einstellung der Wassermenge** können Sie durch Drücken der entsprechenden Pfeiltaste die Wassermenge im Befeuchtersystem für das Verschließen der Umschläge einstellen. Die letzte Einstellung ist durch einen Pfeil markiert. Bestätigen Sie Ihre Auswahl durch Drücken der Taste "OK?" oder kehren Sie durch Drücken der Taste "ESC" zum **Menü für Zusatzfunktionen** zurück**.**

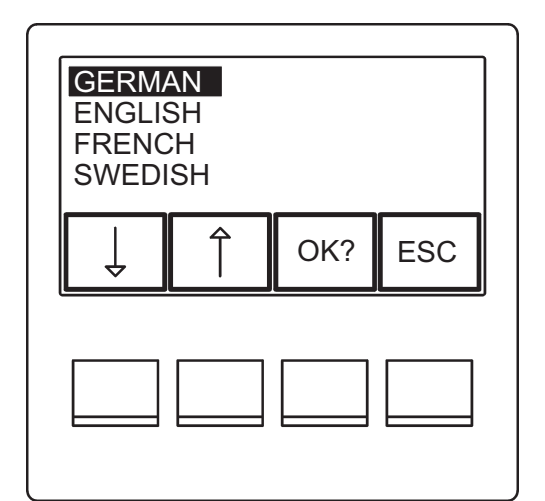

Im **Sprachmenü** können Sie mit den Pfeiltasten die Anzeigesprache für das Display wählen. Die gewählte Sprache wird auch hier invertiert (also auf schwarzen Hintergrund) angezeigt. Bestätigen Sie Ihre Auswahl durch Drücken der Taste "OK?" oder kehren Sie durch Drücken der Taste "ESC" zum **Menü für Zusatzfunktionen** zurück.

### **2.3 Erläuterung der Menüs (Fortsetzung)**

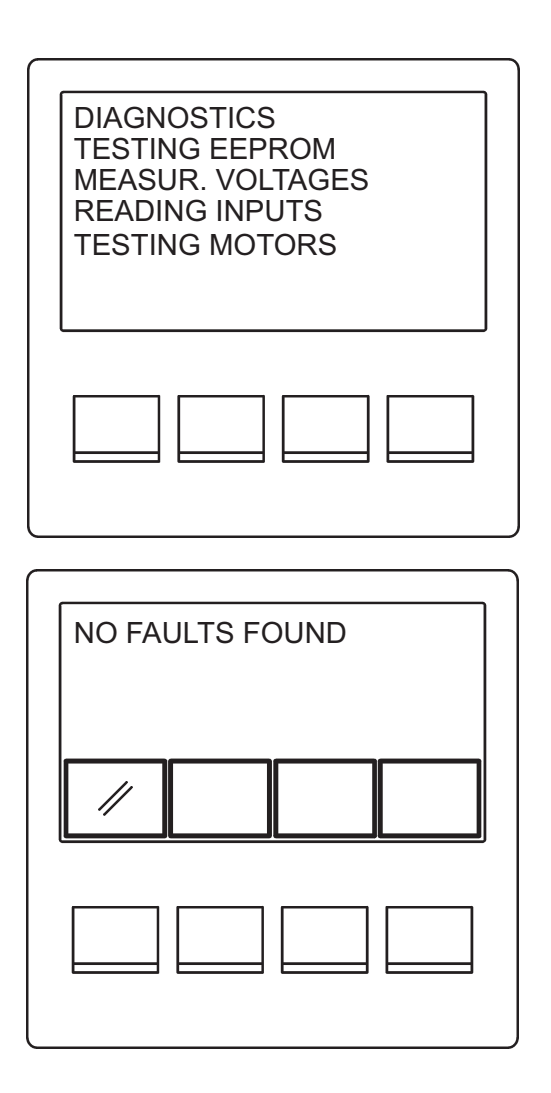

Nach Wahl von "DIAGNOSTICS" wird im Display angezeigt, welche Art Selbsttest derzeit durchgeführt wird. Während des Tests hören Sie Geräusche, da die einzelnen Geräteteile überprüft werden.

**HINWEIS: Vor Durchführung einer Diagnose lesen Sie bitte unbedingt Abschnitt "4.3 Diagnose" im Kapitel 4 über die Zusatzfunktionen.**

Nach erfolgreichem Selbsttest muß normalerweise die Meldung "NO FAULTS FOUND" (Keine Fehler gefunden) angezeigt werden. Drücken Sie in diesem Fall die Rückstelltaste ( / a), um zum Menü für **Zusatzfunktionen** zurückzukehren.

Werden im Verlauf des Selbsttestprogramms jedoch Fehler gefunden, erscheint im Display das defekte Teil, der aktuelle Status und ein Fehlercode. Sind mehrere Fehler aufgetreten, werden im Display eine Pfeiltaste und eine Löschtaste angezeigt. Mit der Pfeiltaste können Sie durch die angezeigten Fehler "scrollen", mit der Taste "ESC" kehren Sie zum **Menü für Zusatzfunktionen** zurück.

### **3. BETRIEB**

### **3.1 Einstellung der F610 auf verschiedene Beilagenformate**

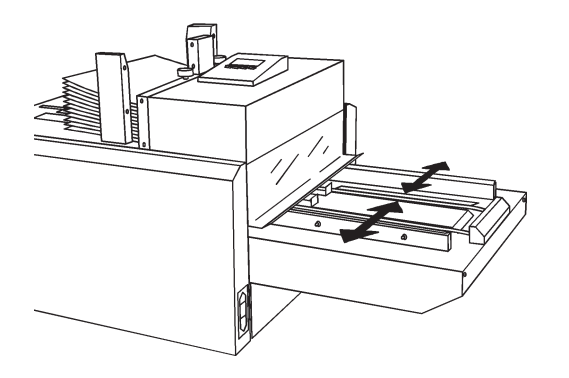

#### **VORSICHT: Vor Einstellung der seitlichen Führungen müssen Sie im Hauptmenü die Rückstelltaste drücken, damit der Einzugsmechanismus nicht beschädigt wird.**

Für die Einstellung der seitlichen Führungen fassen Sie die Führungen an den grünen Punkten und schieben sie nach außen oder innen. Stellen Sie die Führungen dabei auf die dem Beilagenformat entsprechende Markierung auf den Maßstab ein. Bei korrekter Einstellung verbleibt zwischen den Beilagen und den seitlichen Führungen ein Spiel von 2 - 3 mm. Ist das Maß "C" (siehe Abschnitt 7.2) groß, muß das Spiel größer sein, da die Umschläge andernfalls zum Einstecken nicht geöffnet werden können.

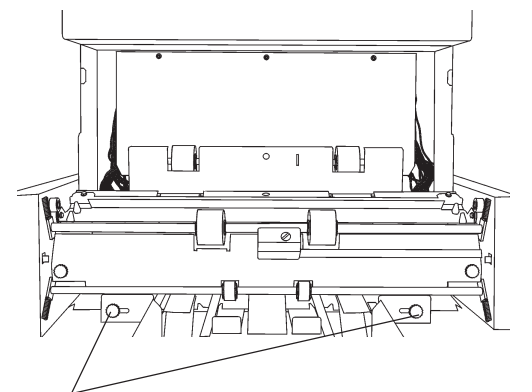

Einstellknöpfe für große Umschläge ganz nach außen gestellt.

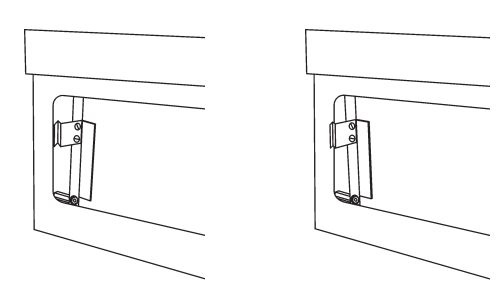

Position 0 - 7 mm

Position 5 - 12 mm

Wird ein relativ großer Beilagenstapel in die vier Umschläge (extra breit) kuvertiert, müssen die Einstellknöpfe für große Umschläge ganz nach außen geschoben werden, damit die Umschläge nicht beschädigt werden. Vor der Einstellung müssen die Knöpfe gelöst werden.

**VORSICHT: Nehmen Sie diese Einstellung nur vor, wenn die seitlichen Führungen des Dokumententischs ganz nach außen geschoben sind.**

**Hinweis: Werden keine (extra breiten) B4-Umschläge verwendet, müssen die Einstellknöpfe für große Umschläge ganz nach innen geschoben sein.**

Abhängig von der Dicke des einzusteckenden Beilagenstapels müssen auch die Ausgaberollen eingestellt werden. Öffnen Sie hierfür die Abdeckung des Ausgabebereichs und stellen die zwei Hebel (je einer pro Seite) wie in der Abbildung gezeigt auf die erforderliche Position ein.

### **3.2 Einstellung des Umschlageinzugs**

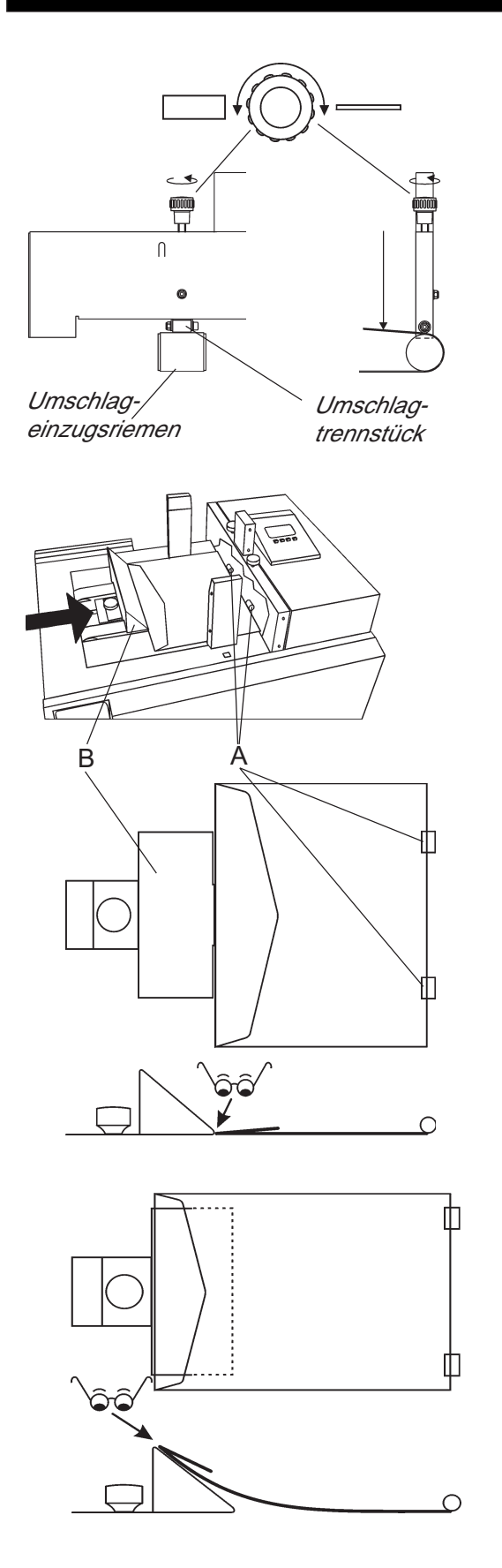

**HINWEIS: Für einen reibungslosen Umschlageinzug muß das Spiel zwischen Umschlagtrennstücken und Umschlagseinzugsriemen korrekt und gleichmäßig eingestellt sein!**

#### **Standardeinstellung**

Drücken Sie den Umschlageinzugsriemen auf dem Pfeil nach unten und ziehen den Einstellknopf für die Umschlagtrennung so weit an, daß zwischen Trennstück und Einzugsriemen kein Spiel mehr besteht. Lösen Sie dann den Einstellknopf um 1 1/2 Umdrehungen. Für eine einfachere Einstellung verwenden Sie hierfür eine Taschenlampe und/oder eine 0,05 mm Meßfühlerlehre.

Bei Doppeleinzügen: Einstellknöpfe anziehen.

Bei Fehleinzügen: Einstellknöpfe lösen.

**HINWEIS: Die Reibung zwischen Umschlägen und Umschlageinzugsriemen ist für einen korrekten Einzug wichtig. Daher muß auch die hintere Umschlagführung (B) korrekt eingestellt werden.**

#### **Umschläge**

Legen Sie einen Umschlag mit der rechten Kante gegen die Umschlagtrennstücke (A) in den Einzug. Lösen Sie dann den Knopf an der hinteren Umschlagführung (B) und richten die Führung mit der linken Umschlagkante aus.

#### **Tüten**

Legen Sie eine Tüte mit der rechten Kante gegen die Umschlagtrennstücke (A) in den Einzug. Lösen Sie dann den Knopf an der hinteren Umschlagführung (B) und verschieben die Führung so weit, daß die linke Kante der Tüte mit der Oberkante der Schräge abschließt.

### **3.3 Einlegen von Umschlägen**

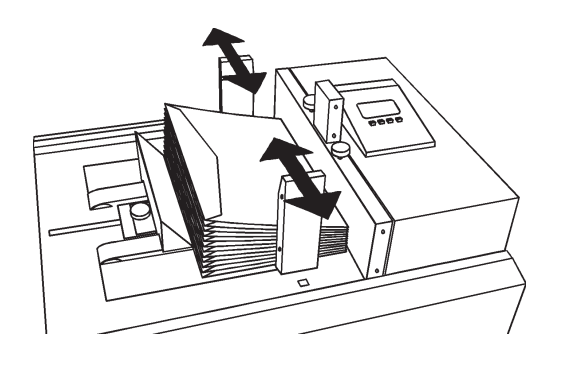

Symbol für "Keine Umschläge"

Schieben Sie zunächst die seitlichen Führungen des Umschlageinzugs nach außen. Legen Sie dann den Umschlagstapel bis zur max. roten Markierung mit den Umschlagklappen nach oben und nach links ausgerichtet ein. Anschließend schieben Sie die Führungen wieder gegeneinander bis zu den seitlichen Umschlagkanten, ohne die Umschläge dabei zu quetschen.

Die rechte Seite des Umschlagstapels muß geradeaus gerichtet sein. Außerdem muß das Symbol für "Keine Umschläge" auf dem Display verschwinden.

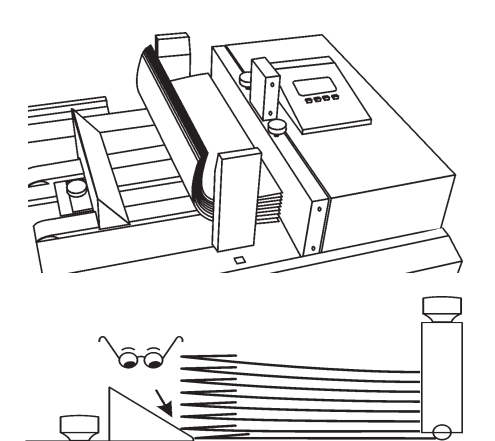

#### **HINWEISE:**

**Fächern Sie den Umschlagstapel vor dem Einlegen sorgfältig durch, um zu verhindern, daß mehrere Umschläge aneinander haften.**

**Biegen Sie den Umschlagstapel außerdem senkrecht zur Einzugsrichtung, damit Sie ausreichend Kontakt mit dem Umschlageinzugsriemen haben.**

**Stellen Sie während des Einzugs sicher, daß ein oder zwei Umschläge auf die Einzugsriemen fallen, während der restliche Stapel auf der hinteren Umschlagführung liegt. Bei Bedarf muß die hintere Führung eingestellt werden.**

### **3.4 Auffüllen von Wasser**

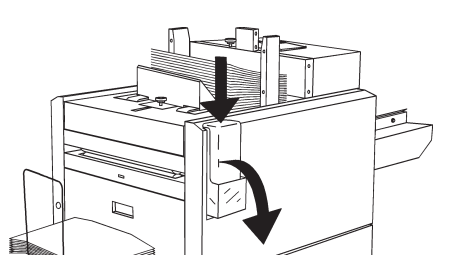

Die Wasserflasche ist mit dem Kopf nach unten installiert und befüllt das Befeuchtersystem durch Löcher im Deckel mit Wasser.

Drücken Sie die Wasserflasche leicht nach unten. Drehen Sie dann die Flasche um und heben sie sie heraus. Anschließend wird frisches Wasser in der Flasche aufgefüllt und der Deckel wieder geschlossen. Installieren Sie danach die Flasche wieder in ihrer ursprünglichen Position (Kopf nach unten).

### **3.5 Einrichten eines neuen Einsteckvorgangs**

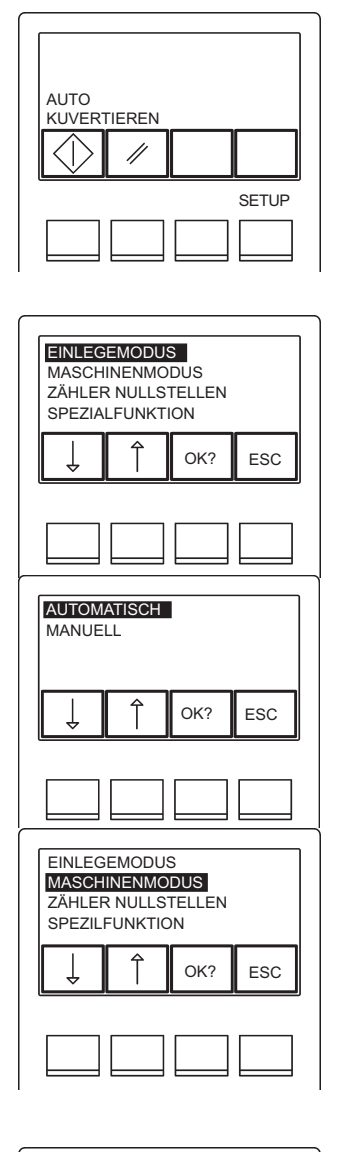

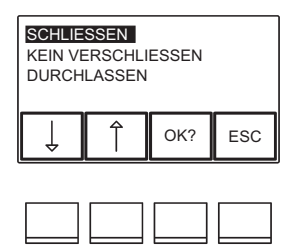

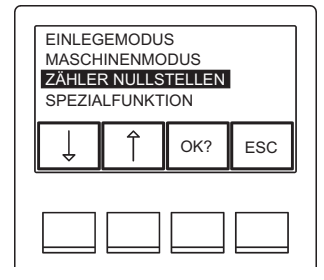

Schalten Sie die Stromversorgung ein und rufen das **Einrichtmenü** auf.

Gehen Sie von hier aus in das **Menü für den Einzugsmodus**.

Um Beilagen über eine Sammelstation oder einen Broschüreneinzug zuzuführen, wählen Sie "AUTOMATISCH". Wie Sie Sammelstation und/oder Broschüreneinzug hierfür korrekt einrichten, lesen Sie bitte in den entsprechenden Bedienungsanleitungen nach. Für den manuellen Beilageneinzug wählen Sie "MANUELL". Bestätigen Sie Ihre Auswahl dann durch Drücken der Taste "OK?".

Rufen Sie von hier aus das **Menü für den Maschinenmodus** auf.

Wählen Sie den gewünschten Maschinenmodus: nämlich "KUVERTIEREN" (Einstecken und Verschicken), "KEIN VERSCHLUSS" (Einstecken ohne Verschließen) oder "DURCHLASSEN" (ohne Einstecken).

Bestätigen Sie Ihre Auswahl wieder durch Drücken der Taste "OK?".

Um den Zähler auf Null rückzustellen, wählen Sie "ZÄHLER NULLSTELLEN" und drücken dann die Taste "OK?".

Durch Drücken der Taste "ESC" kehren Sie zum **Hauptmenü** zurück.

### **3.6 Start des Einzugs**

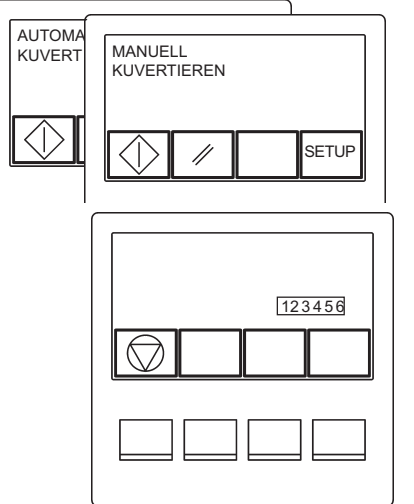

Starten Sie dann den Betrieb Ihrer F610 durch Drücken der Starttaste.

Der **Ausführungsmodus** zeigt an, daß die F610 betriebsbereit ist. Je nach gewähltem Maschinenmodus gehen Sie dann wie folgt vor:

#### **"AUTOMATISCH" - Automatikbetrieb:**

Drücken Sie die Testtaste für die Gerätekalibrierung an der Sammelstation. Daraufhin wird dem Dokumententisch ein Beilagensatz zugeführt, bevor das System stoppt. Überprüfen Sie, ob die eingezogenen Beilagen korrekt zusammengestellt sind, und legen Sie sie dann zurück. Stellen Sie außerdem sicher, daß die Beilagen den Einzugssensor blockieren. Drücken Sie die beiden Sperrtasten an Ihrer F610 und an der Sammelstation.

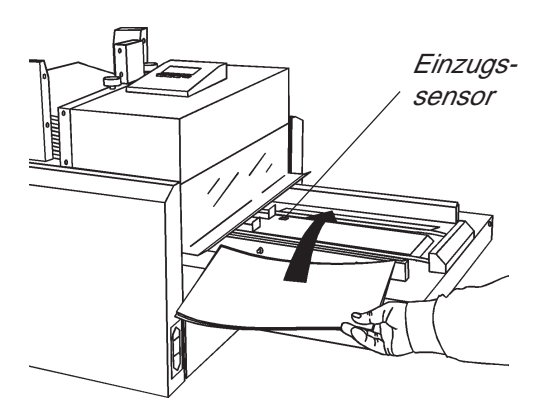

#### **"MANUELL" - Manueller Modus:**

In diesem Modus führen Sie die Beilagen manuell dem Dokumententisch zu. Stellen Sie auch hierbei sicher, daß die Beilagen den Einzugssensor blockieren.

Durch die Kombination von automatischem und Handeinzug können die Beilagen auch gemischt werden. Reduzieren Sie die Durchsatzgeschwindigkeit an der Zusammentragmaschine (1000 Sätze pro Stunde). Legen Sie dann das hinzuzufügende Dokument ein, **bevor** die Beilagen von der Sammelstation zugeführt werden.

Um den Einzug zu stoppen, drücken Sie die Stopptaste am F610.

**VORSICHT: Ca. 0,7 Sekunden nach Blockieren des Sensors durch die Beilage fangen die Einzugsriemen an zu laufen.**

**HINWEIS: Wird der Einzugsensor im manuellen Modus nicht innerhalb von 15 Sekunden blockiert, kehrt die F610 vom Ausführungsmodus zum Hauptmenü zurück.**

# **4. ZUSATZFUNKTIONEN**

### **4.1 Einstellung der Anfeuchtwassermenge (zum Verschließen der Umschläge)**

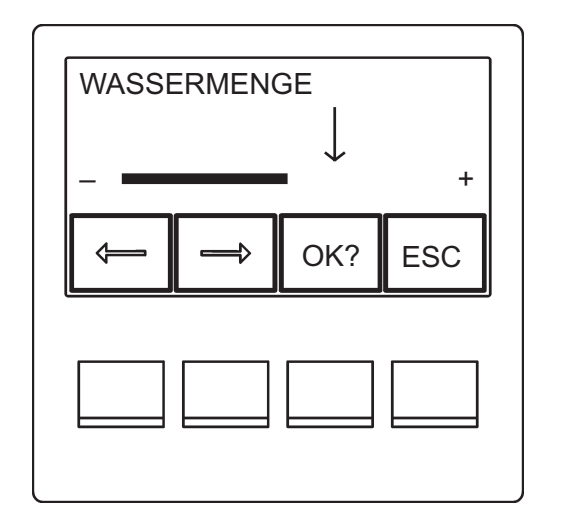

- RufenSie das **Einrichtmenü** auf.
- Rufen Sie dann das **Menü für Zusatzfunktionen** auf.
- Rufen Sie das **Menü der Wassermenge** auf.

Die Anfeuchtwassermenge für das Verschließen der Umschläge wird durch Drücken der entsprechenden Pfeiltaste eingestellt. Die letzte Einstellung ist durch einen Pfeil markiert. Bestätigen Sie Ihre Einstellung dann durch Drücken der Taste "OK?" oder kehren Sie durch Drücken der Taste "CANCEL" zum **Menü für Zusatzfunktionen** zurück.

- Durch Drücken der Taste "CANCEL" kehren Sie zum **Einrichtmenü** zurück.
- Durch Drücken der Taste "ESC" kehren Sie zum **Hauptmenü** zurück.

### **4.2 Wahl der Anzeigesprache**

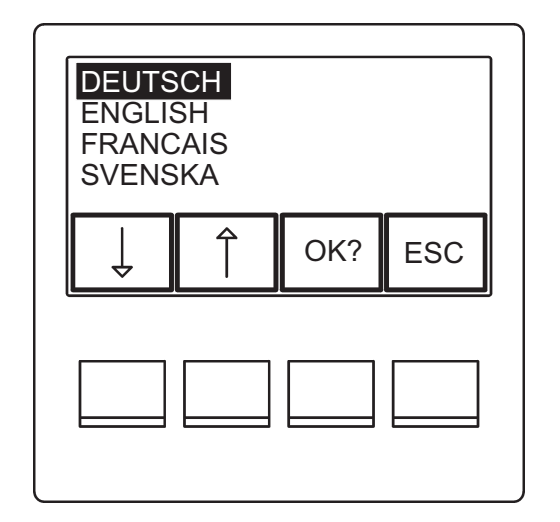

- Rufen Sie das **Einrichtmenü** auf.
- Rufen Sie das **Menü für Zusatzfunktionen** auf.
- RufenSie das **Menü für die Anzeigesprache** auf.

Wählen Sie die Sprache durch Scrollen mit der Pfeiltaste; die gewählte Sprache erscheint invertiert. Bestätigen Sie Ihre Auswahl dann mit der Taste "OK?" oder kehren durch Drücken der Taste "CANCEL" zum **Menü für Zusatzfunktionen** zurück.

- Durch Drücken der Taste "CANCEL" kehren Sie zum **Einrichtmenü** zurück.
- Durch Drücken der Taste "ESC" kehren Sie zum **Hauptmenü** zurück.

### **4.3 Diagnose**

"Diagnostics" ist ein Selbsttestprogramm, das der Bediener ausführen und dadurch nach Auftreten einer Störung an der F610 den Gerätestatus überprüfen kann. Im Verlauf des Selbsttestprogrammes werden EEPROM, Sensoren, Motoren und Schaltkreise und auch die verschiedenen Spannungen überprüft.

**HINWEIS: Durch Wahl von "DIAGNOSTICS" wird das Selbstestprogramm sofort gestartet. Bevor Sie dieses Programmstarten, müssen Sie daher die folgenden Maßnahmentreffen:**

- **Entfernen Sie alle Umschläge aus dem Einzugstisch.**
- **Entfernen Sie alle Beilagen vom Dokumententisch. • Drücken Sie die Rückstelltaste im Hauptmenü, um bereits in der F610**
- **eingezogene Umschläge und Beilagen zu entfernen.**
- **Leeren Sie das Aufnahmefach.**

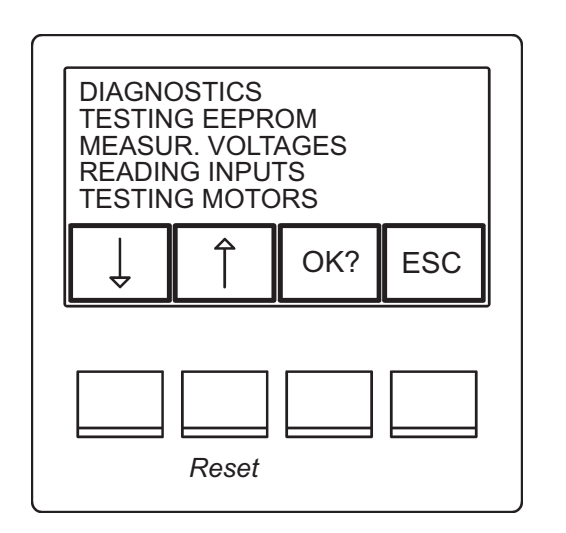

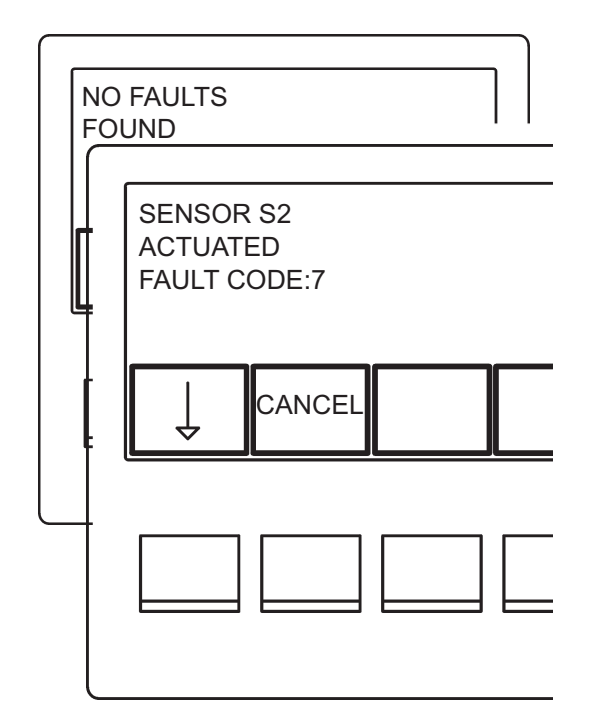

#### **VORSICHT: Versuchen Sie nicht, das Selbsttestprogramm vor dem Ende zu stoppen.**

Nun starten Sie das Diagnoseprogramm über das **Hauptmenü**:

- Rufen Sie das **Einrichtmenü** auf.
- Rufen Sie das **Menü für Zusatzfunktionen** auf.
- Wählen Sie "DIAGNOSTICS" und drücken dann die Taste OK.

Nach Wahl von "DIAGNOSTICS" wird im Display angezeigt, welche Art Selbsttest gerade ausgeführt wird. Während des Tests hören Sie verschiedene Geräusche, da die einzelnen Gerätekomponenten überprüft werden.

Im Normalfall wird nach Ende des Programms die Meldung "NO FAULTS FOUND" (kein Fehler gefunden) angezeigt. Werden im Verlauf des Diagnoseprogrammes jedoch Fehler gefunden, erscheinen im Display das defekte Teil, sein aktueller Status und der entsprechende Fehlercode. Bei Auftreten mehrerer Fehler können Sie mit der Pfeiltaste wählen, zu welcher Störung Details angezeigt werden sollen.

- Durch Drücken der Taste "CANCEL" kehren Sie zum **Menü für Zusatzfunktionen** zurück.
- Durch Drücken der Taste "CANCEL" kehren Sie von hier zuum **Einrichtmenü** zurück.
- Durch Drücken der Taste "ESC" kehren Sie zum **Hauptmenü** zurück.

# **4.3 Diagnose (Fortsetzung)**

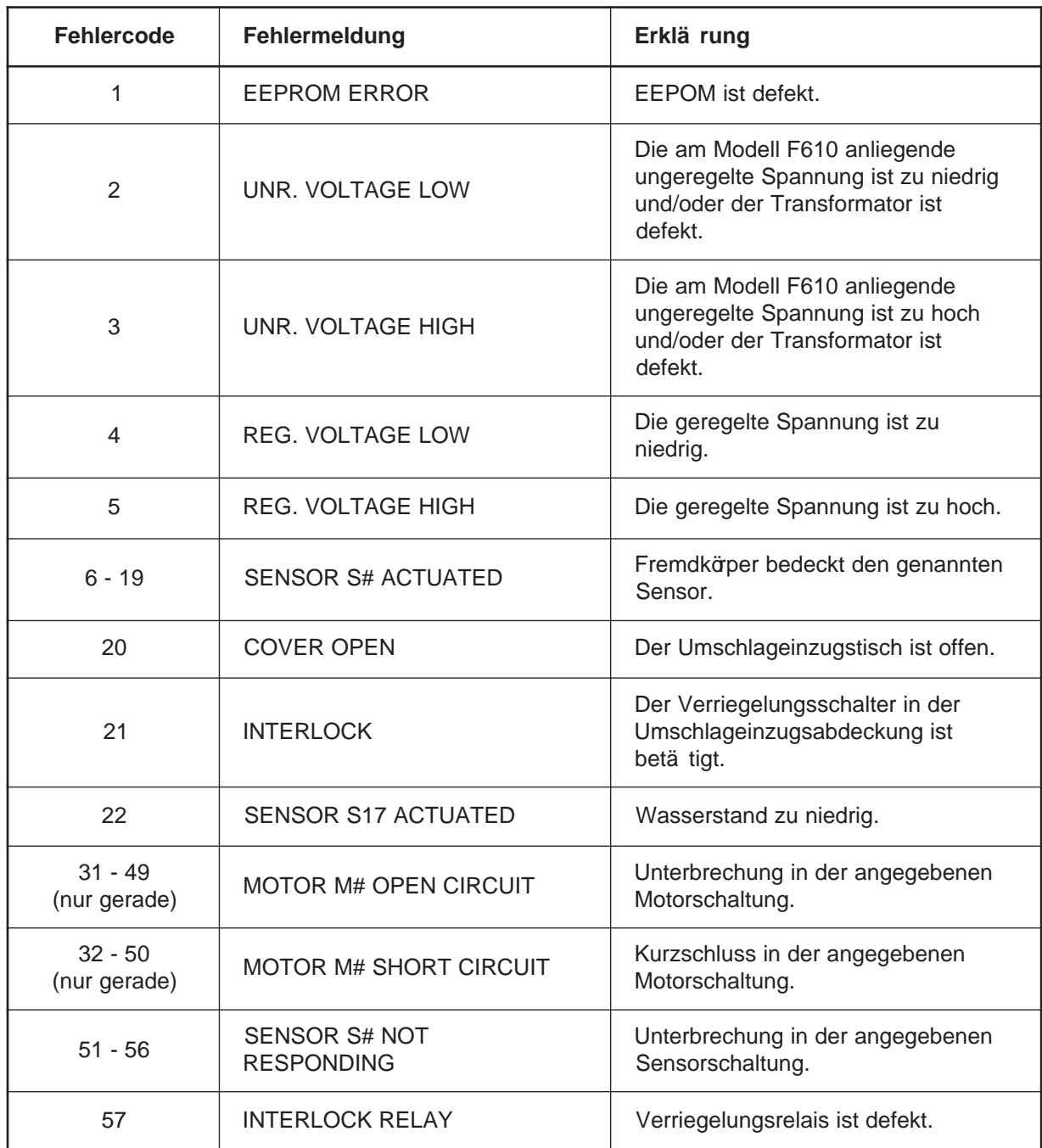

# **5. WARTUNG**

### **5.1 Reinigen der Wasserschale**

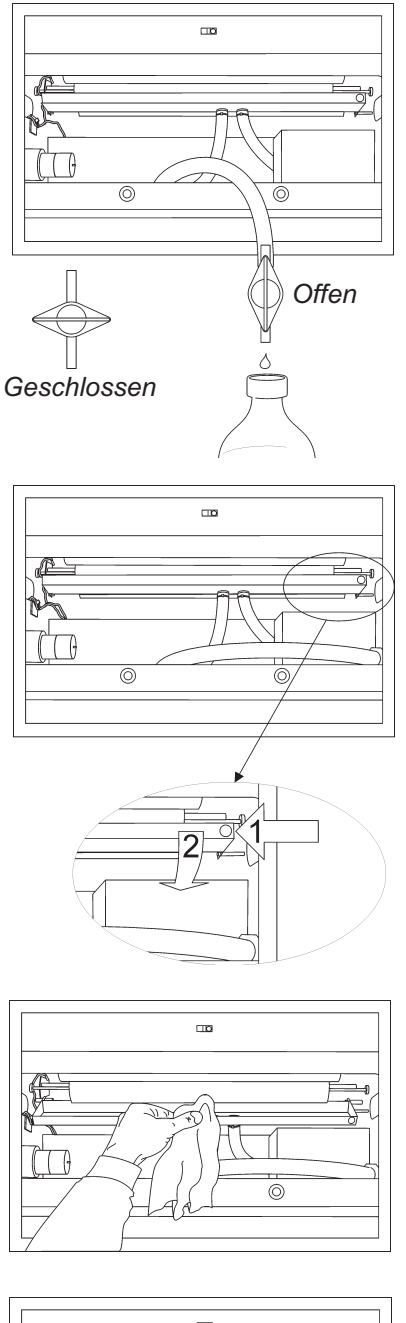

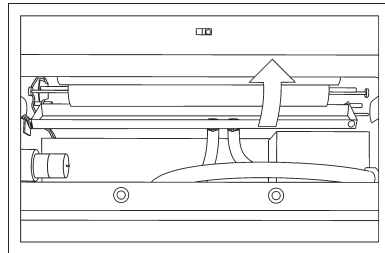

Die Wasserschale muß mindestens alle 2 Wochen gereinigt werden.

- Entfernen Sie die Wasserflasche.
- Ziehen Sie die Auffangschale heraus.
- Öffnen und entfernen Sie die Abdeckung des Ausgabebereiches.
- Ziehen Sie den Schlauch heraus, öffnen den Hahn und leerendie Wasserschale.
- Schließen Sie den Hahn und stecken den Schlauch wieder ein.
- EntriegelnSie die Wasserschale durch Schieben nach links und Kippen nach unten.

- Reinigen Sie die Wasserschale.
- Halten Sie die Führungsplatte in der korrekten Position (siehe Bild auf der nächsten Seite) und kippen dann die Wasserschale nach oben, bis sie einrastet.

**Vorsicht: Achten Sie immer darauf, daß die Führungsplatte hinter der Wasserschale in der korrekten Position ist. Andernfalls kommt es beim Verschließen der Umschläge zu Papierstaus.**

### **5.1 Reinigen der Wasserschale (Fortsetzung)**

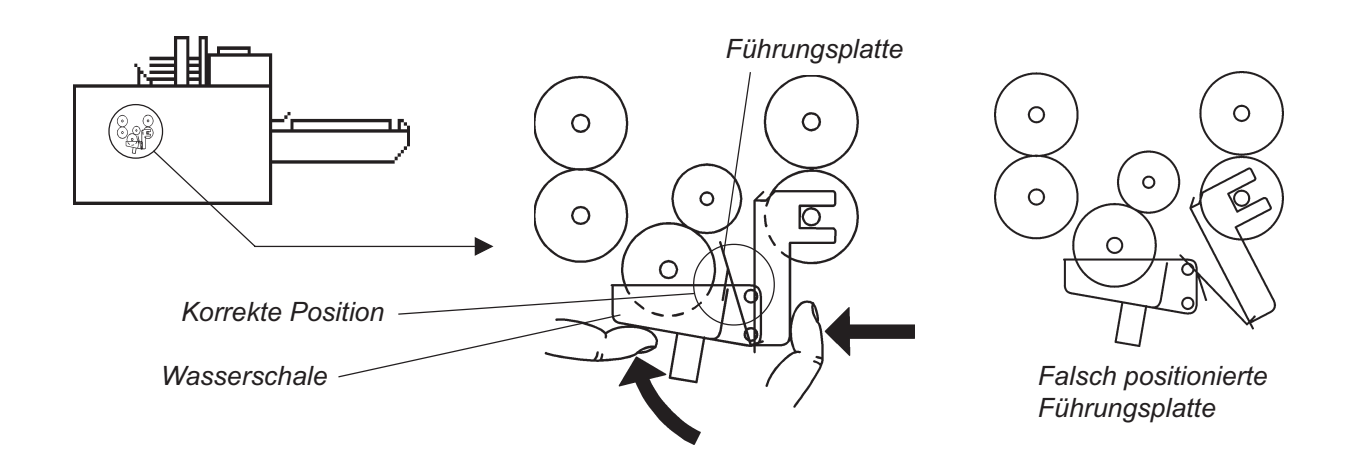

### **5.2 Reinigen der Umschlagverschlußklappe**

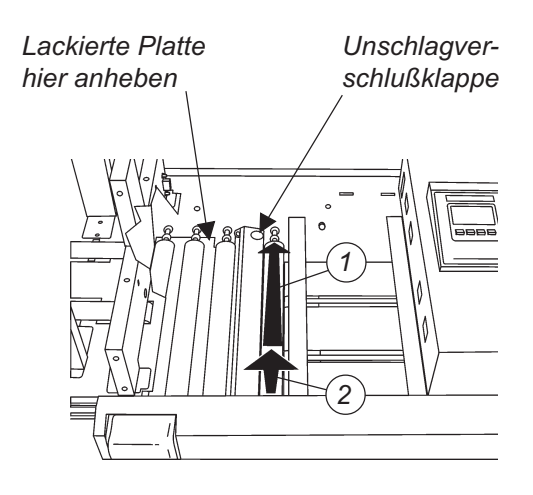

Die Umschlagverschlußklappe (rostfreier Stahl) und eine Führungsplatte (rostfreier Stahl) sowie die lackierte Platte unter denbeiden Rollen ganz links müssen nach einiger Zeit von sich darauf angesammeltem Klebstoff gereinigt werden.

Reinigen Sie die Umschlagverschlußklappe und Führungsplatte, indem Sie sie am grünen Punkt ca. 10 mm anheben. Um die Reinigung zu erleichtern, kann auch die Rolle ganz rechts ausgebaut werden. Drücken Sie die Umschlagverschlußklappe nach unten und entfernen die Rolle, indem Sie sie nach hinten (1) drücken und am vorderen Ende (2) anheben.

Reinigen Sie die lackierte Platte unterhalb der Rollen. Bei Bedarf kann hier für die lackierte Platte durch Anheben an der rechten Kante (und der gegenüberliegenden Kante) wie in der Abbildung gezeigt, ausgebaut werden. Schließen Sie den Umschlageinzugstisch und ziehen die Platte zum Aufnahmefach hin heraus.

### **5.3 Reinigung der Umschlageinzugsriemen**

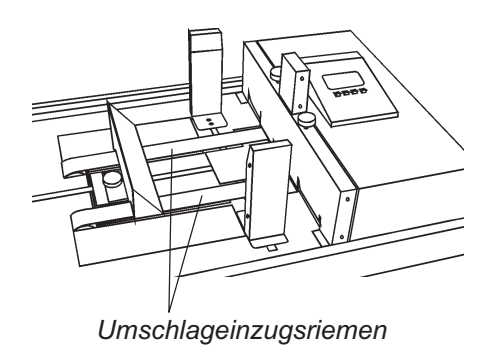

Reinigen Sie die Umschlageinzugsriemen alle 10000 Einzüge - oder bei Bedarf früher - mit einem milden Haushaltsreiniger.

### **5.4 GFI (Erdschlußtrennschalter) Funktionstest und Rückstellung**

**WARNUNG: Schlägt der folgende Test fehl, darf Ihr Gerät F610 NICHT in Betrieb genommen werden. Führen Sie auch keine weiteren Tests durch. Verständigen Sie unverzüglich den Kundendienst.**

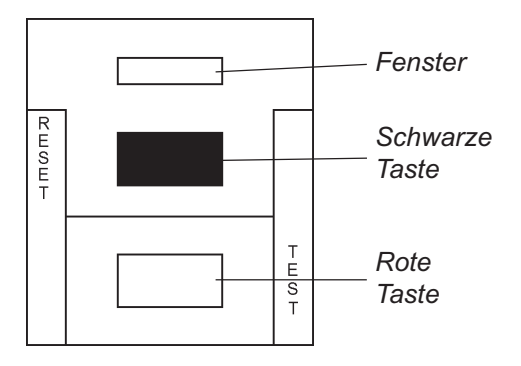

Für den Test des Erdschlußtrennschalters (GFI) muß das Netzkabel der F610 an die Wandnetzbuchse angeschlossen und der Hauptschalter eingeschaltet sein (ON) (1).

- Drücken Sie die rote "TEST-Taste..
- Drücken Sie anschließend die schwarze "RESET"- Rückstelltaste. Im Fenster des Erdschlußtrennschalters muß eine rote Markierung erscheinen.
- Drücken Sie die rote "TEST"-Taste. Die rote Markierung muß verschwinden.
- Drücken Sie erneut die schwarze "RESET"-Taste. Die F610 muß nun betriebsbereit sein.

# **6. BESEITIGEN VON STÖRUNGEN**

Dieses Kapitel erläutert mögliche Ursachen im Fall einer Störung einschließlich der erforderlichen Gegenmaßnahmen nach Anzeige einer Fehlermeldung im Display Entfernen Sie Umschläge und Beilagen immer in Durchlaufrichtung durch das Gerät. Läßt sich das Problem durch die vorgeschlagene Gegenmaßnahme nicht beseitigen, verständigen Sie bitte Ihren Kundendienst.

### **6.1 Allgemeine Probleme**

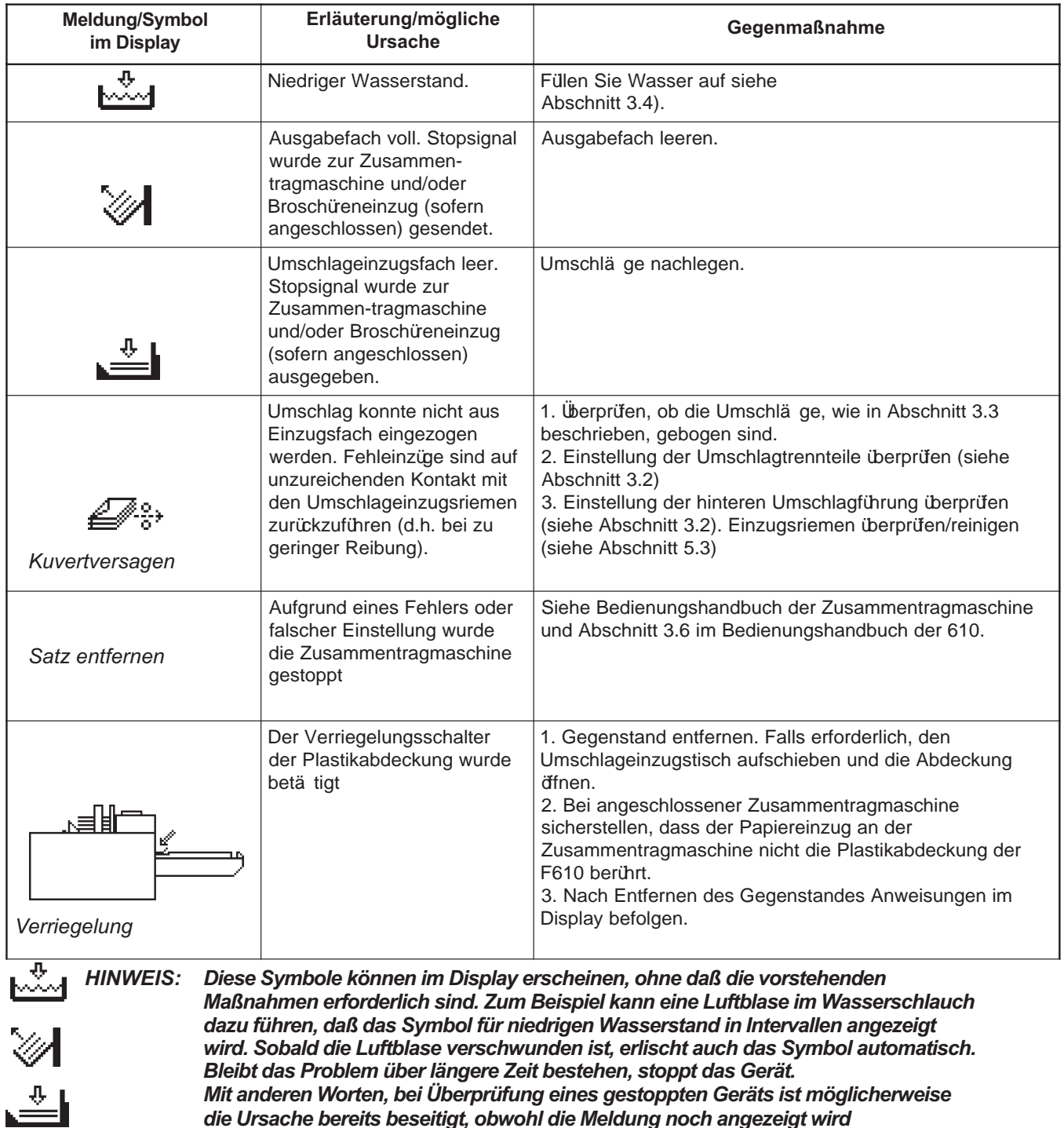

# **6.1 Allgemeine Probleme (Fortsetzung)**

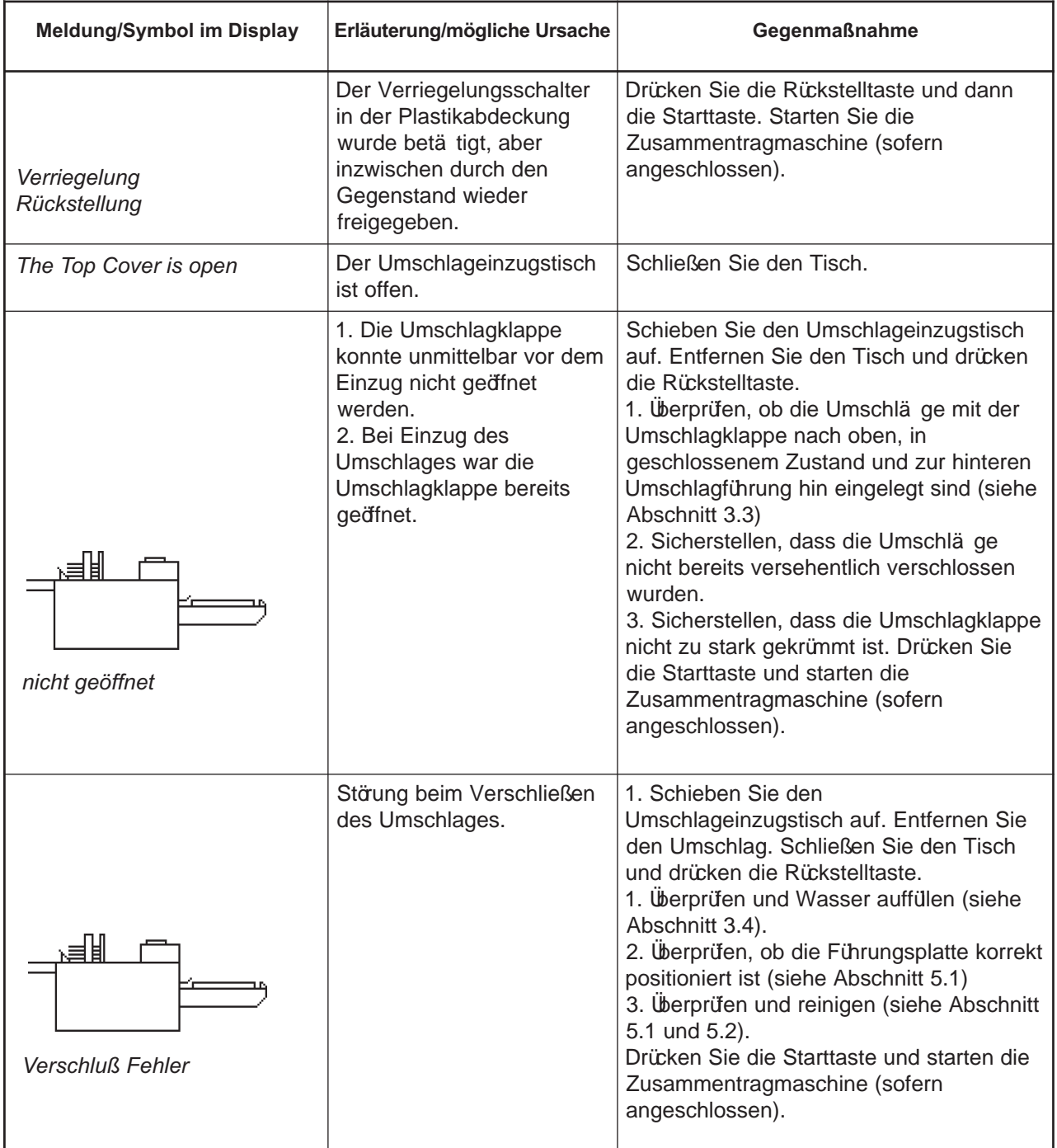

# **6.1 Allgemeine Probleme (Fortsetzung)**

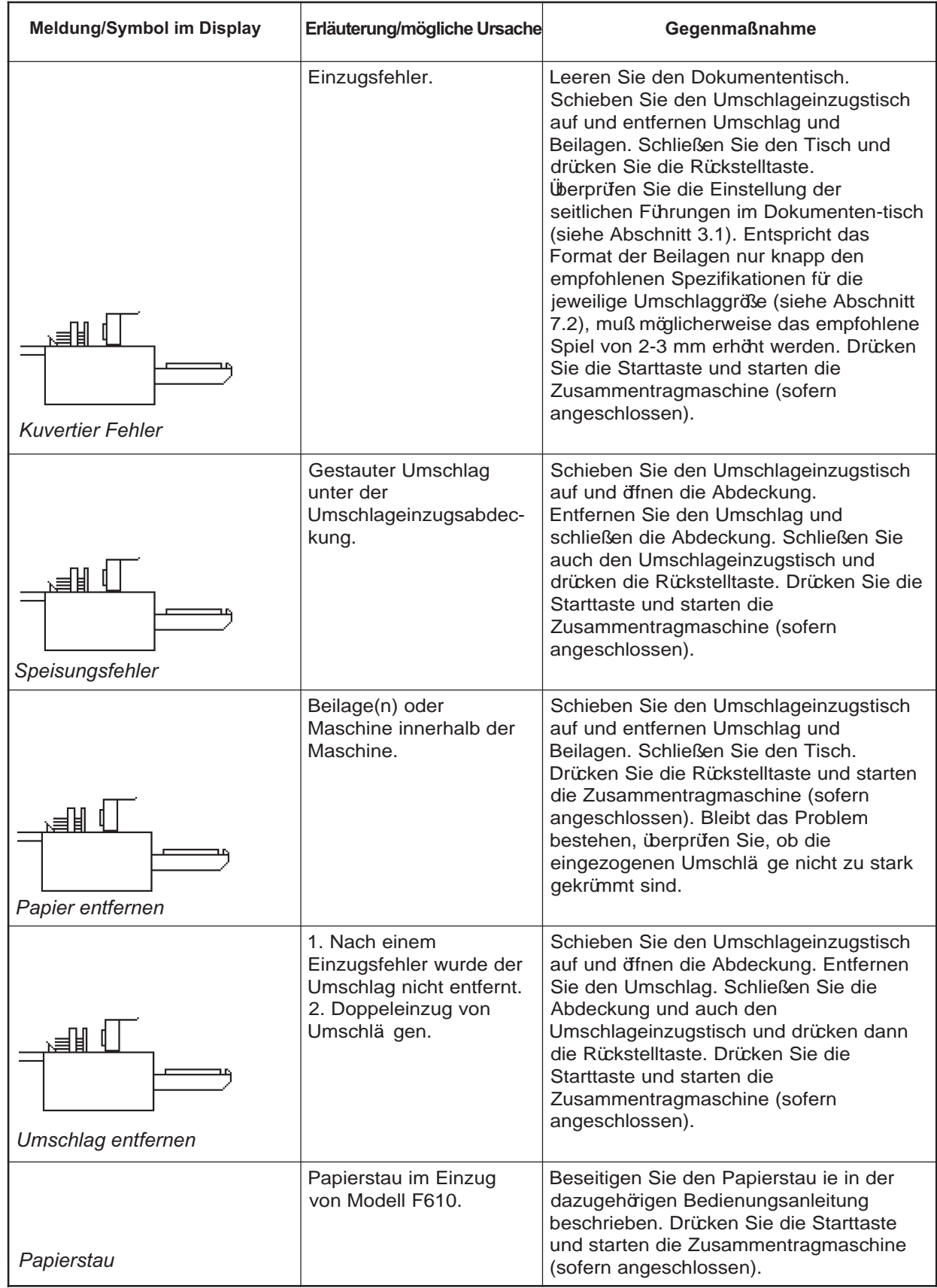

# **7. SPEZIFIKATIONEN**

### **7.1 Spezifikationen von Modell F610**

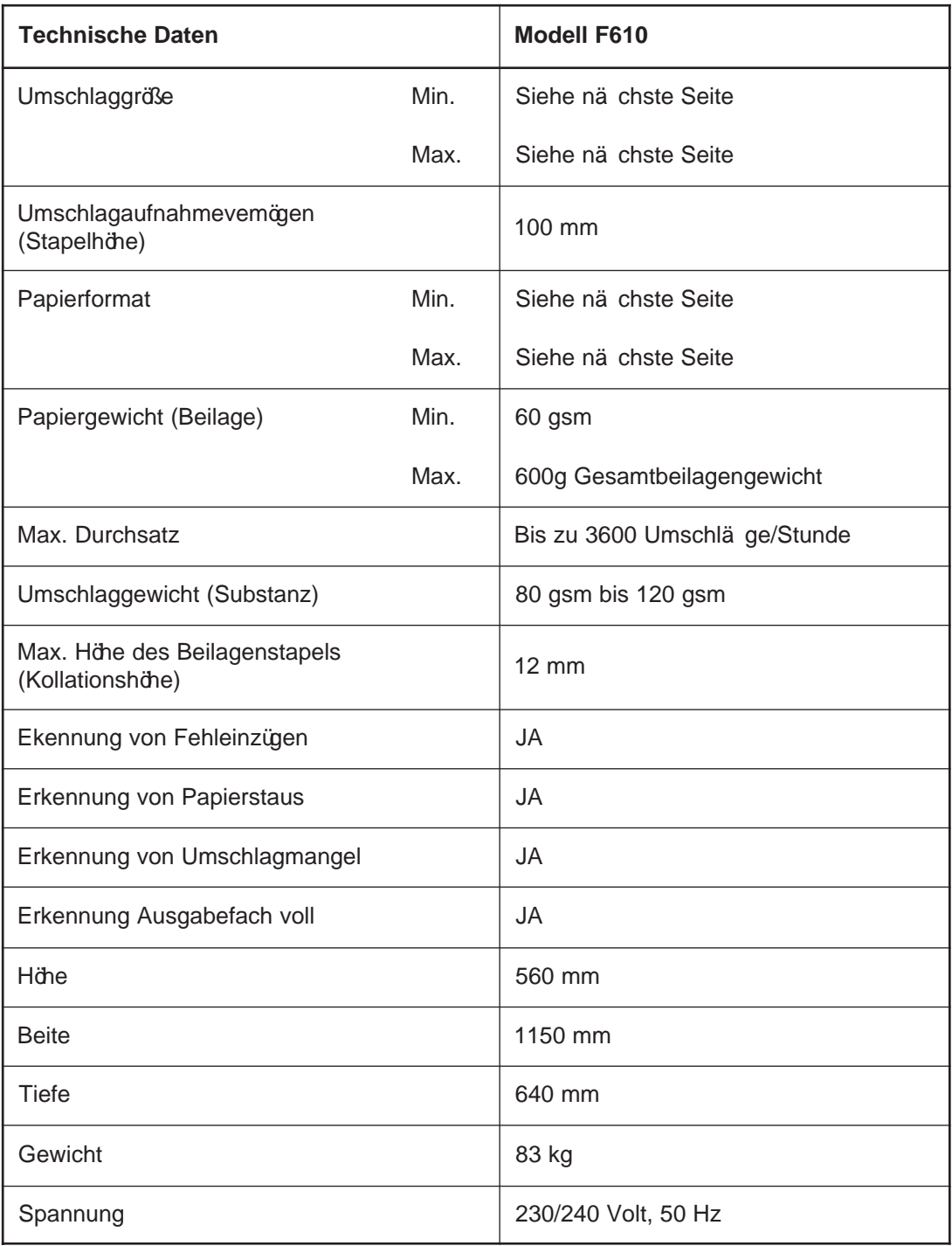

#### **HINWEIS:**

Die Papierformate A4/A5 können in einem Betriebszyklus NICHT automatisch über Multieinzug/ Sammelstation verarbeitet werden.

### **7.2 Spezifikationen von Beilagen und Umschlägen**

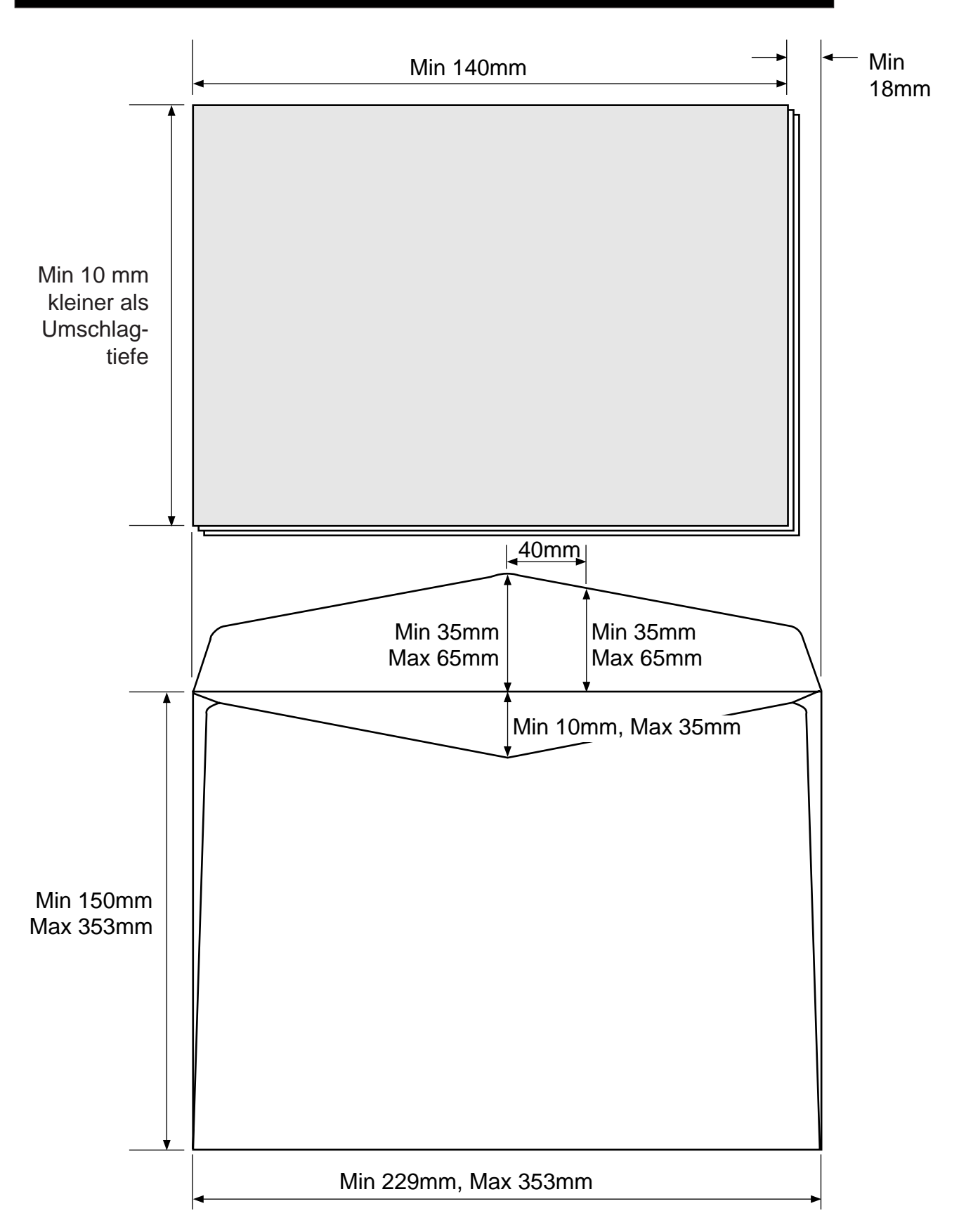

### **7.2 Spezifikationen von Beilagen und Umschlägen (Fortsetzung)**

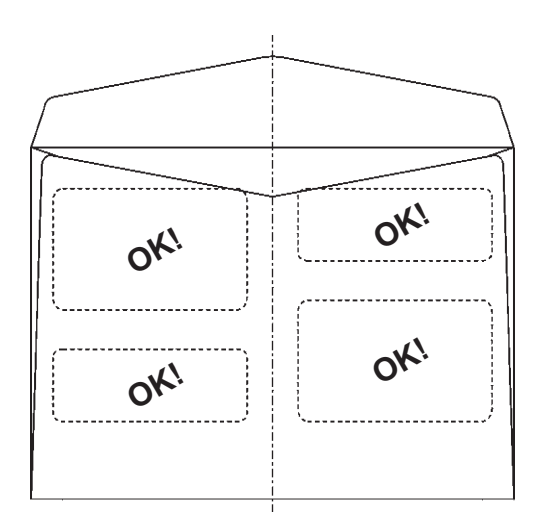

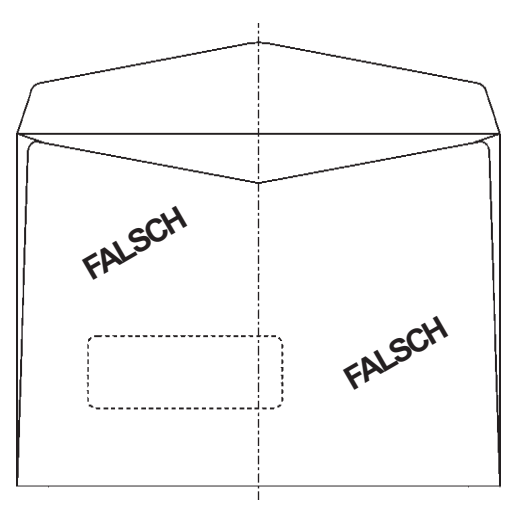

Adreßfenster nicht mittig mit Spitze der Umschlagklappe

Adreßfenster überschneidet Spitze der Umschlagklappe

Die Umschläge müssen im Adreßfensterbereich kantendicht verklebt sein, um Papierstaus zu vermeiden und zu verhindern, daß die Beilagen in etwaigen "Taschen" zwischen Umschlag und Fenster hängen bleiben. Verwenden Sie ausschließlich Umschläge, bei denen die Adreßfenster nicht mittig mit der Spitze der Umschlagklappe sind, so daß sich die Spitze nicht im Fenster verfangen kann.

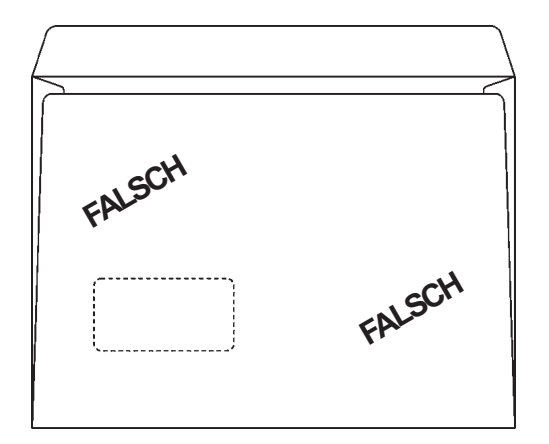

Verwenden Sie keine Umschläge mit geradkantiger Umschlagklappe, da sich die Kante leicht im Adreßfenster verfangen kann.

Umschläge mit gerader Umschlagkappe

#### **HINWEIS:**

Umschlagtaschen sind zwar lt.Systemspezifikationen zugelassen, ihre Verwendung empfiehlt sich iedoch nicht.

Gegebenenfalls sind Umschlagtaschen mit "Mittelnaht" die beste Lösung.

Wir haben unser Möglichstes dafür getan, um die Genauigkeit und Nützlichkeit dieser Betriebsanleitung zu gewährleisten. Wir können aber keine Verantwortung für Fehler oder Unterlassungen übernehmen und haften nicht im Falle von falscher oder missbräuchlicher Anwendung unserer Produkte.

**FÜR KUNDENDIENST UND ZUBEHÖR:**

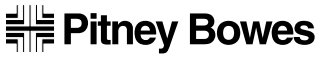

The Pinnacles, Harlow, Essex, CM19 5BD